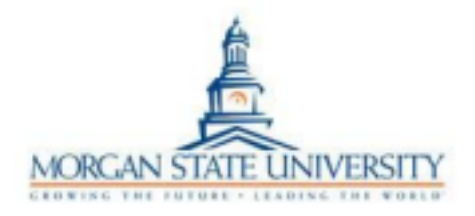

## How to View, Accept, or Decline Financial Aid

- 1. www.morgan.edu
- 2. Click on My MSU
- 3. Click on Banner/WebSIS (this will take you to the gateway landing page)
- 4. Scroll down and click on Banner/WebSIS to log in. Use your MSU eID (Your email username without the @morgan.edu) If you have trouble logging in, please contact the Help Desk at helpdesk@morgan.edu or call 443-885-**HELP(4357)**
- 5. Click on Student Self-Service
- 6. Click "Financial Aid"
- 7. Click "Award Year" in the top right corner and choose the award year

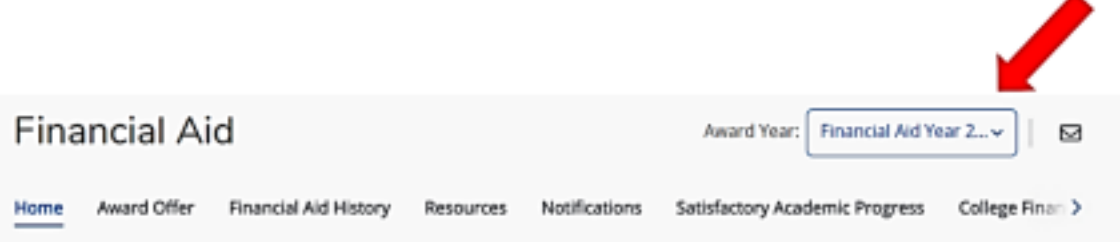

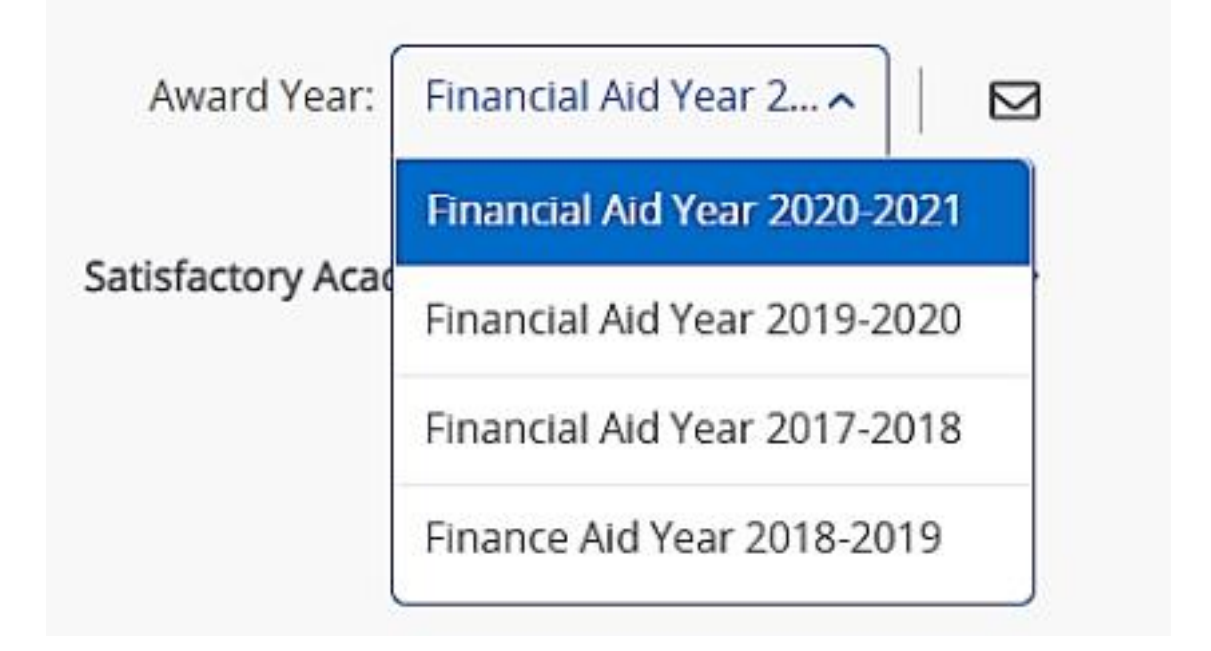

8. Click on "Award Offer"

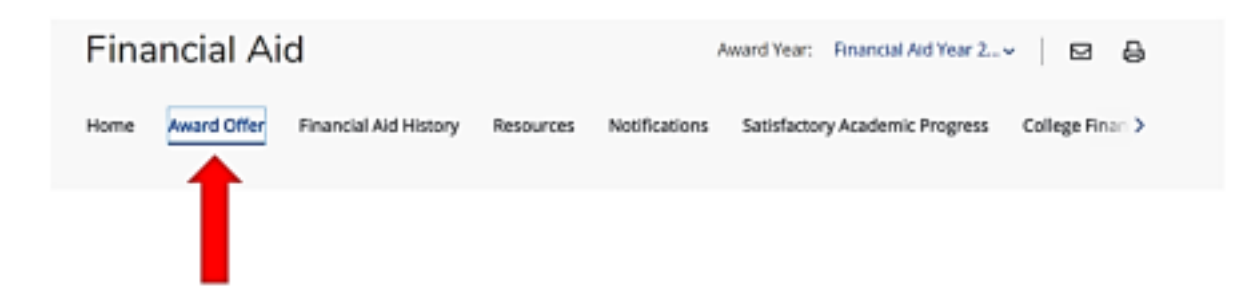

This page is where you will view your aid as well as accept and/or decline your offered aid.

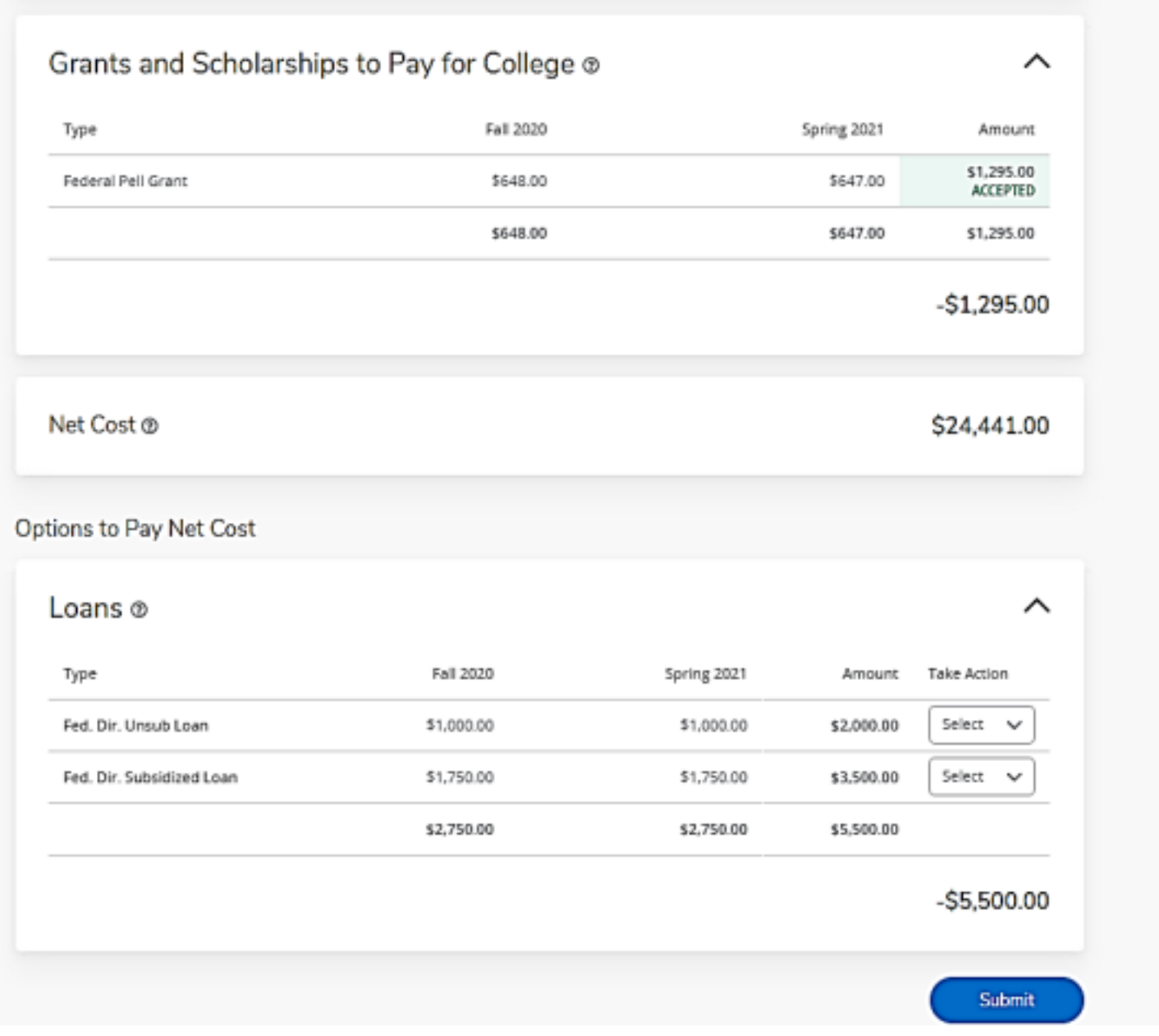

9. You must accept or decline your loans. Click the drop down under "Take Action". The three options are listed below:

Accept

Decline

Modify- allows you to accept a partial amount

10. After making your selection you must click "Submit"

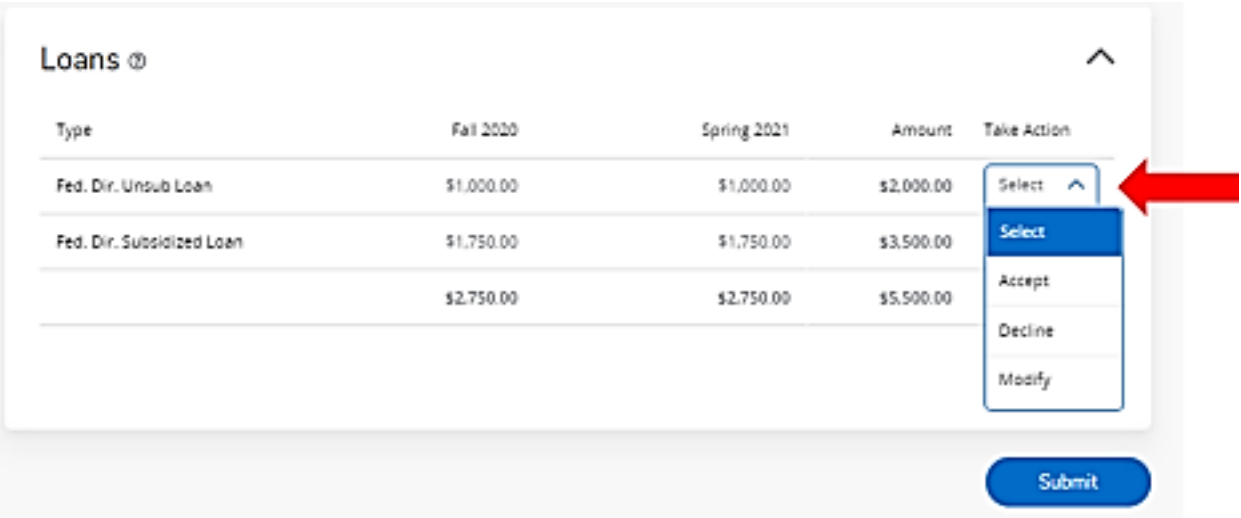